## **Completing Match Sheet (Timeline)**

Enter the Timeline details in the window titled 'Scores -Create'. Sometimes you may need to re-enter the score to then see the timeline submission window.

**Scores - Create** 

| Your Team     |         |    |    |    |       |    |    |
|---------------|---------|----|----|----|-------|----|----|
| Minute        | Name    | FG | PC | PS | RC    | YC | GC |
| Choo          | se v    |    |    |    |       |    |    |
| Choo          | se v    |    |    |    |       |    |    |
| Choo          | se v    |    |    |    |       |    |    |
| Final Version |         |    |    |    |       |    |    |
|               |         |    |    |    |       |    |    |
|               | Confirm |    |    | F  | Reset |    |    |
|               |         |    |    |    |       |    |    |

Minute: Enter time of event or estimate as near as you can.

Name: Select player's name from the dropdown.

**Type of Event:** Tick one of the check boxes next to the player's name, see below.

- **FG** field goal/open play
- PC penalty corner
- **PS** penalty stroke
- RC red card
- YC yellow card
- GC green card

**PLEASE NOTE:** the Timeline details will not save unless one of these check boxes is selected against each player.

**Don't** tick the 'Final Version' check box until you have confirmed all the above details are correct and none are missing. (If the 'Final Version' is ticked and you then press the 'Confirm' button the Timeline will close to further editing - so if the details have not saved correctly, you will be unable to amend it.)

**Confirm:** Press the **'Confirm'** button. This will close and display **'Fixtures – View'** where you can check the Timeline is correct.

Continued...

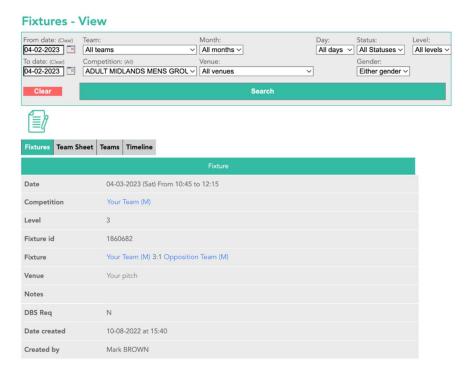

## **Check Entered Timeline Details**

In 'Fixtures – View' select the 'Timeline' tab, here the events you have just entered will be displayed. If the details are not correct, repeat the above to update any missing details.

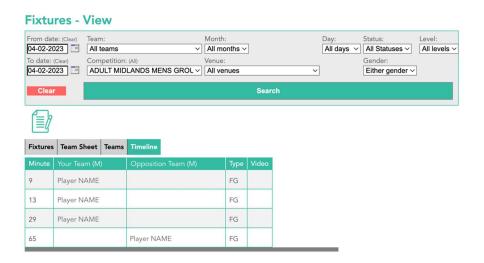

You can either find the Timeline submission window, 'Scores – Create', via the GMS home dashboard after a score has been submitted when prompted to 'input timeline', or by clicking on to the score when viewing fixtures (the score will be highlighted as a link).

**NB:** Club Admins have access to all club fixtures. Once 'Final Version' is clicked a score is no longer highlighted as a link and cannot be edited by teams/clubs - contact your Divisional Secretary to amend any missing details.

**Final Version:** In the **'Scores – Create'** window, only click **'Final Version'** when you know all Timeline details are correct. When the 'Final Version' check box is ticked and you then press the '**Confirm**' button, the Timeline closes to further editing.